#### **МІНІСТЕРСТВО ОСВІТИ І НАУКИ УКРАЇНИ ДВНЗ «ПРИКАРПАТСЬКИЙ НАЦІОНАЛЬНИЙ УНІВЕРСИТЕТ ІМЕНІ ВАСИЛЯ СТЕФАНИКА»**

**М.С. ДУТЧАК**

# Методичні вказівки

до виконання практичних робіт з дисципліни «Сучасні інформаційні технології»

> **Івано-Франківськ 2019 р**

УДК 004.91 Д84

*Рекомендовано до друку Вченою радою факультету математики та інформатики ДВНЗ «Прикарпатський національний університет імені Василя Стефаника» (протокол №4 від 05 грудня 2019 р.)*

#### *Рецензенти:*

**Ткачук В.М.** – кандидат фізико-математичних наук, доцент кафедри інформаційних технологій факультету математики та інформатики ДВНЗ «Прикарпатський національний університет імені Василя Стефаника»;

**Пікуляк М.В.** – кандидат технічних наук, старший викладач кафедри інформаційних технологій факультету математики та інформатики ДВНЗ «Прикарпатський національний університет імені Василя Стефаника»

#### **Дутчак М.С.**

Методичні вказівки до виконання практичних робіт з дисципліни «Сучасні інформаційні технології / Дутчак М.С. – Івано-Франківськ: Видавництво ДВНЗ «Прикарпатський національний університет імені Василя Стефаника», 2019. – 36 с. Д 84

У методичних вказівках наведено основи роботи з файловими менеджерами, офісними програмами та мережею Інтернет. Методичні вказівки до практичних робіт спрямовані на отримання навичок, які дозволяють підвищити ефективність роботи користувачів ПК.

Методичні вказівки рекомендовано для студентів гуманітарних спеціальностей.

**УДК 004. 91 Д84**

© ПНУ ім. В.Стефаника,2019 © Дутчак М.С., 2019

## Зміст

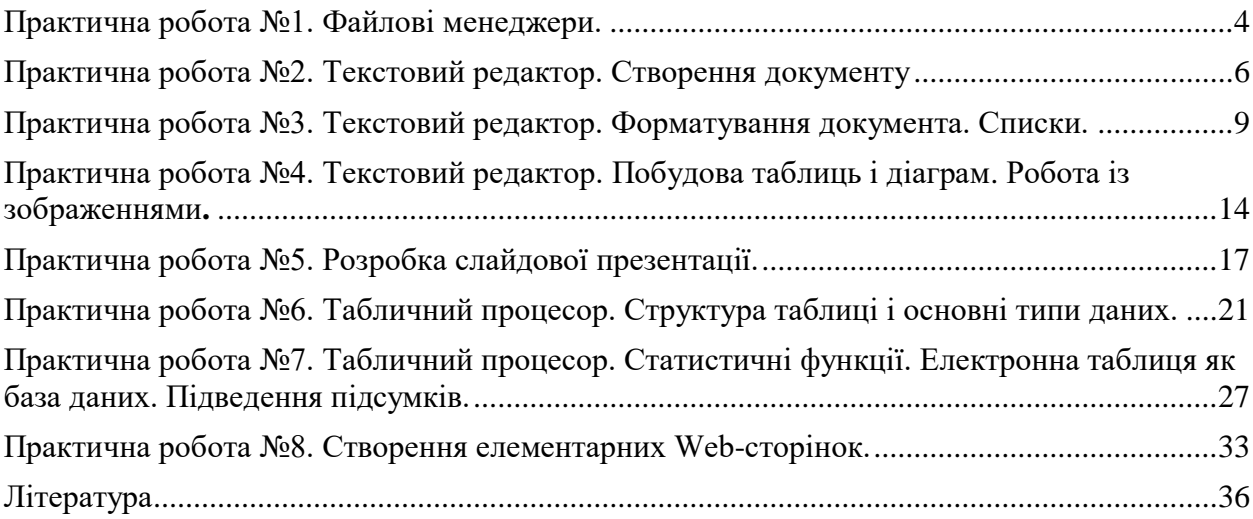

<span id="page-3-0"></span>**Мета:** навчитися використовувати файлові менеджери для навігації по файловій системі маніпуляцій з об'єктами.

**Завдання:** на D: повинна бути папка групи, в ній потрібно створити папку pr\_1. Використовуючи програму Double Commander виконати всі завдання, зазначені в ході роботи, щоб результат відповідав еталону.

## **Хід роботи**

## **1. Запустіть програму Double Commander.**

Для запуску програми двічі клацніть на її ярлику. *Яке вікно (ліве чи праве) у ТС тепер є активним, а яке* — *пасивним*

#### **2.Активізуйте інше вікно. Double Commander**

Сусіднє вікно активізуйте клавішею Tab. Скористайтеся смугою прокручування, щоб переглянути вміст активної папки. *Перепишіть повну назву активної папки у звіт. На якому диску вона розміщена?*

#### **3. Дослідіть кнопки панелі інструментів.**

Наведіть вказівник миші на кнопки панелі інструментів, зачекайте мить до появи пояснень призначення кнопки. *Перепишіть призначення двох кнопок у звіт.*

**4. Дослідіть пункти меню Вид Повно, Коротко.** Натисніть на них і спостерігайте за змінами подання інформації в активному вікні власної папки.

**5. Дослідіть кнопки панелі інструментів для впорядкування файлів За іменем, За розширенням, За обсягом, За датою.**

Натисніть на них і спостерігайте за змінами розташування назв піктограм у вікні.

**6. Створіть на диску D папку під назвою group\_folder (**якщо її ще там немає**), в ній папку pr\_1. Шлях до папки pr\_1 повинен мати вигляд: D:/group\_folder/pr\_1.** Активізуйте в одному з вікон диск D. Для створення нової папки натисніть на клавішу F7 на клавіатурі чи клацніть на її кнопці (F7 СоздДир) у вікні. Введіть назву папки і натисніть на кнопку ОК.

**7. У папці pr\_1 створіть два текстових документи, давши їм назву answer1.txt answer2.txt, з текстом-відповіддю на два будь-яких контрольних запитання.**

Спочатку активізуйте папку pr\_1, виконайте Shift+F4 для виклику редактора Блокнот. Набравши текст, не забудьте закрити вікно текстового документа зі збереженням.

#### **8. У папці pr\_1 створити папку question.**

## **9. Скопіюйте файли answer1.txt і answer2.txt у папку question.**

В правому вікні має бути відкрити папка-клієнт, в нашому випадку папка question. У сусідньому вікні активізуйте диск D, відкрийте папку pr\_1. Необхідні файли виокремлюють клацанням миші з натисненою клавішею Ctrl або клавішею Insert. Копіювання — F5.

**10. Перейменуйте файл answer1.txt на question1.txt, а answer2.txt на question2.txt у папці question.** Перейменування — Shift+F6.

**11. Перемістіть файл answer2.txt із папки pr\_1 у папку question. Переміщення — F6**

**13. Заархівуйте файли у папці question одним із доступних програмі ТС архіваторів. Спочатку файли об'єднайте у групу. Архів помістіть у папку question.**

Архів— це файл, в який у стисненому вигляді поміщають інші файли. У сусідньому вікні повинна бути відкрита та ж сама папка question. У цьому разі архів поміщатиметься сюди автоматично. Виберіть групу файлів => Файли => Упакувати (pack) файли => виберіть архіватор Zip, Rar тощо <=> Змініть назву архіву із зазначенням шляху або погодьтеся з тою, що запропонує програма у діалоговому вікні, якщо папка question була відкрита заздалегідь => ОК. *Перепишіть у звіт назву файлу-архіву і його обсяг. Куди програма помістила файл-архів?*

## **14. Відшукайте файл-архів (візуально, за іменем чи датою створення) і скопіюйте його у папку pr\_1.**

**15. Розархівуйте архів у папку pr\_1.**

В обох вікнах повинна бути відкрита папка pr\_1. Виберіть файл-архів => Файли *=>* Розпакувати (unpack) файли => Зазначте шлях до папки pr\_1, наприклад D:\group\_folder\pr\_1 або погодьтеся з тим, що запропонує програма => ОК. *Куди програма помістила розархівовані файли?*

**12. Видаліть файл-архів, розміщений у папці question.** Видалення — F8.

**13. Знати і вміти застосовувати всі гарячі клавіші подані у лекції.**

Об'єкти, які повинні бути розміщені у папках pr\_1 і question в результаті виконання роботи

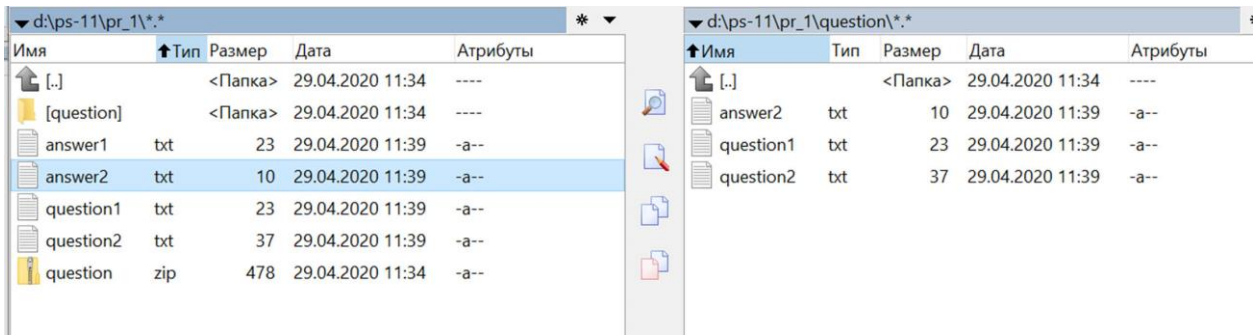

У архіві question повинні бути файли: answer2.txt, question1.txt, question2.txt

<span id="page-5-0"></span>**Мета:** уміти підготувати програму-редактор до роботи і створювати найпростіший текстовий документ.

**Завдання:** на D: повинна бути папка групи, в ній потрібно створити папку pr\_2. Використовуючи текстовий редактор виконати всі завдання, зазначені в ході роботи.

#### **Хід роботи**

#### **1. У папці групи створіть папку під назвою pr\_2. Запустіть текстовий редактор і розгляньте його меню.**

Запуск рекомендується виконати за допомогою ярлика програми з буквою W чи офісної панелі. Перепишіть у звіт по чотири команди з меню Файл, Редагувати і Вигляд.

**2. Вимкніть/Увімкніть лінійку. Задайте вигляд документа Розмітка сторінки. Якщо уже все задано, то перейдіть до пункту 3.**

Вигляд => Лінійка. Вигляд => Розмітка сторінки.

## **3. Задайте параметри сторінки.**

Розмітка сторінки => Поля => Налаштовувані поля. На першій закладці Поля задайте усі чотири поля сторінки по 3 см => Розгорніть другу закладку Розміри паперу, клацнувши на назві, і переконайтеся, що формат сторінки є А4, а орієнтація Книжкова (вертикальна) => Закрийте діалогове вікно Параметри Сторінки, натиснувши на ОК.

**4. Змініть шрифт та його розмір (наприклад, задайте Times New Roman Cyr, розмір 14 пунктів).**

Скористайтеся відповідними кнопками на закладці Основне.

**5. Переконайтеся, що вигляд шрифту нормальний, і задайте спосіб вирівнювання тексту з обох боків (по ширені).**

Кнопки: жирний (Ж), курсив (К), підкреслений (П) шрифт не натиснуті.

**6. Перевірте, чи задані сантиметри як одиниці вимірювання на лінійці.**

Файл => Параметри => Додатково: в пункті Екран : Одиниці вимірювання => сантиметри.

**7. Перевірте, чи задано параметри: Автоматично перевіряти орфографію і позначати граматичні помилки під час введення?**

Файл => Параметри => Правопис: задайте відповідні режими.

**8. Задайте режим показувати границі області тесту.**

Файл => Параметри => Додатково: в пункті Показувати вміст документу: показувати границі області тесту.

**9. Задайте мову для перевірки правопису – українська.**

1 спосіб: Рецензування => Мова => Вибрати мову => українська.

2 спосіб: в рядку стану клікнути по назві мови => українська.

**10. Задайте режим автоматичного перенесення слів.**

Розмітка сторінки => В групі «Параметри сторінки => Кнопка «Розстановка переносів => Авто

**11. Задайте відступ першого рядка абзацу 1 см, відступ перед абзацом 12 пт, після абзацу 0 пт., міжрядковий інтервал 1,5 рядка.** 

1 спосіб: Головна=>Абзац;

2 спосіб: Контекстне меню=>Абзац;

## **12. Дайте назву даному документу – Текст1, тип файлу –doc.**

Файл => Зберегти як => Клацніть у діалоговому вікні Ім'я файлу і введіть текст:

Текст1 => У полі Папка відшукайте і виберіть папку під назвою Практична №2. Якщо треба, цю папку можна створити за допомогою кнопки Створити папку панелі інструментів у вікні збереження файлу. Закрийте вікно, натиснувши на кнопку Зберегти. *У якій папці буде збережено документ? Яке його ім'я.*

## **13. Уведіть поданий текст, не форматуючи його.**

Текст вводьте до 15 хв. Розмір шрифту -14. Де знайти на клавіатурі деякі символи? Кома і крапка є на клавіші з символом ?, буква є на клавіші з "(э), ї – на ],  $i$  – на s, тире – Ctrl+правий мінус, апостраф – Ctrl+двічі  $\epsilon$ .

**Текст для вводу:**

## **Практична робота №2**

## **Текстовий редактор. Створення документа.**

#### **Мета**

Уміти підготувати програму-редактор до роботи і створювати найпростіший текстовий документ.

#### **План**

Ознайомлення з вікном програми і основним меню.

Налаштовування редактора. Діалогові вікна.

Введення тексту.

Збереження документа на диску.

Виправлення помилок і вихід з редактора.

## **Теоретичні відомості**

Текстовий редактор можна запустити декількома способами: за допомогою ярлика програми чи документа, офісної панелі, пункту Програми головного меню. Розгляньте основне меню програми (рис. 21). Командами Файл => Відкрити відкривають існуючий документ, а Файл => Новий . створюють новий. Відкриється вікно текстового редактора, що міститиме вікно документа з назвою, наприклад Документ1.

Вікно програми складається з:

рядка, в якому є назви програми і документа та кнопки керування вікном програми;

рядка основного меню з кнопками керування вікном документа;

панелей інструментів і лінійки, якщо вони ввімкнені;

робочого поля документа зі смугами прокручування і кнопками задання вигляду

документа (у лівому нижньому куті);

рядка статусу, що містить деякі відомості про сторінку документа.

## **14. Вирівняйте всі абзаци по ширині.**

Для цього виберіть весь текст (Ctrl+A) і клацніть на кнопці вирівнювання до обох боків на панелі форматування.

#### **15. Увімкніть режим показу недрукованих символів.**

Для цього натисніть на кнопку ¶. Пропуски між словами будуть позначені крапками. Усуньте зайві пропуски в набраному тексті. Вимкніть режим показу недрукованих символів.

**16. Збережіть текст на диску в файлі Текст1.doc, оскільки його використовуватимете в наступних роботах.**

Файл => Зберегти.

**17. До тексту допишіть таке речення з помилками: «То be or not to be, thet iss a quastioon». Перевірте його правопис.**

Для цього натисніть на кнопку АБВ на закладці «Рецензування». Програма виявить помилки і запропонує правильні варіанти слів.

#### **18. Задайте час автозберігання документа — 8 хвилин.**

Файл => Параметри => Зберігання. Не закривайте вікна Параметри.

**19. Задайте пароль для відкриття документа. Пароль для всіх такий: 12345.**

Файл => Відомості =>Захистити документ => Зашифрувати паролем. Введіть пароль. (пароль ви не побачите, на екрані під час введення висвітлюватимуться зірочки) *Занотуйте пароль у звіт* => Натисніть на ОК => Програма вимагатиме підтвердження паролів — підтвердіть паролі, повторно їх увівши => Закрийте вікно Параметри, натиснувши на ОК

**20. Скільки абзаців, слів і символів є у набраному тексті?**

Рецензування => Статистика **=>** ОК**.** *Занесіть дані у звіт.*

**21. Збережіть тест і закрийте програму.**

Файл => Зберегти.

**22. Запустіть програму і відкрийте щойно створений документ Текст1.**

Файл => Відкрити (або Пуск => Документи => Виберіть назву свого файлу) => Введіть паролі, щоб відкрити документ.

#### **23. Рядки плану роботи залийте різними кольорами — сірим, блакитним, червоним.**

Щоб абзац був на іншому фоні (тлі), як наприклад у газеті чи журналі, потрібно його виділити і застосувати на кнопку Заливка на закладці Головна і вибрати потрібний колір фону.

**24. Створіть буквиці у першому і другому абзацах теоретичних відомостей.**

Встановіть курсор у першому абзаці і виконайте команду Буквиця з закладки Вставка. У діалоговому вікні задайте: розташування буквиці – в тексті, висота буквиці – 3 рядки.

#### **25. Зліквідуйте пароль захисту запису і збережіть текстовий документ з попередньою назвою.**

Файл => Відомості =>Захистити документ => Зашифрувати паролем. Вилучіть пароль клавішею **Del** у текстовому полі => ОК. Збережіть файл.

**26. Збережіть файл під новою назвою Текст2. Продемонструйте його викладачеві.**

**27. Закрийте вікна. Закінчіть роботу.**

<span id="page-8-0"></span>Практична робота №3. Текстовий редактор. Форматування документа. Списки.

**Мета:** уміти форматувати текстові документи засобами текстового редактора. **Завдання:** на D: повинна бути папка групи, в ній потрібно створити папку pr\_3. Використовуючи текстовий редактор виконати всі завдання, зазначені в ході роботи.

#### **Хід роботи**

**1. У папці групи створіть папку pr\_3. Запустіть програму-редактор і підготуйте документ до введення тексту.**

Пароль не задавайте. Перевірте і задайте у разі потреби параметри сторінки (формат А4, поля по 3,5 см, міжрядковий інтервал 1,5), а інші можете змінити пізніше.

- **2. Уведіть перший текст – титульну сторінку звіту до практичної роботи. Уведіть текст, не форматуючи його, тобто так:** Міністерство освіти і науки України Навчальний заклад (тут введіть назву свого навчального закладу) Предмет чи кафедра (тут введіть назву предмета чи кафедри) Практична робота № Тема: Редактор текстів. Форматування текстів Варіант: (тут введіть номер варіанта) Виконав: прізвище та ініціали Група: (введіть шифр групи) Дата: (дата виконання) Викладач: прізвище та ініціали Місто-рік
- **3. Сформатуйте текст згідно поданого рисунку, змінюючи розміри і вигляд шрифту тощо, так щоб текст зайняв цілу сторінку** (не користуватись клавішею пропуск для задання відступів перед абзацом; відступ перед чи після абзацу задати з допомогою Головна/Абзац, а не порожніх абзаців.)

#### Міністерство освіти і науки України Навчальний заклад

Предмет чи кафедра

Практична робота №3 Тема: Редактор текстів. Форматування текстів Варіант: 17

> Виконав: П.І.Б. Група: Дата: 202 р. Викладач: П.І.Б.

Місто-рік

#### **4. Перевірте, чи оптимально розташований текст на аркуші.**

Перейдіть по Файл/Друк.

- **5. Задайте різні перетворення шрифтів і видозміни(закреслений, надрядковий, підрядковий, тінь) окремим фрагментам тексту.**
- **6.** Застосуйте до абзаців різні кольори букв та фону і ефекти. Головна => Шрифт.
- **7. Проекспериментуйте з командою Символи, що не друкуються.**

Натисніть на кнопку, на якій зображений символ ¶. Розгляньте свою титульну сторінку. Пропуски будуть позначені крапками, а кінці абзаців символом ¶. Ці символи на папір виводитися не будуть. Тепер можна проаналізувати якість виконаного форматування і внести необхідні корективи. Щоб забрати ці символи з екрана, знову натисніть на кнопку ¶.

- **8. Збережіть створений текстовий документ в папці pr\_3 назвою Титульна.**
- **9. Відкрийте неформатований текстовий документ Текст1 розміщений в папці pr\_2.**

Якщо такого файлу немає, то створіть його самостійно — введіть без форматування початок Практичної роботи №2, поданий після ходу роботи або скопіюйте файл із сусіднього комп'ютера. Якщо файл Текст1 неповний, то доповніть його.

**10.Збережіть файл під назвою Форматований у папці pr\_3 .**

**11.Текст сформатуйте згідно із вимогами:**

Виберіть формат А5 і поля: ліве та праве по 2 см, верхнє та нижнє — по 1,5 см. Застосуйте шрифт Times New Roman для тексту і шрифт Arial для назв команд і заголовків.

Наведені списки перетворіть у відповідний нумерований чи маркований список (в тексті списки задані невірно).

Задайте розмір шрифту для тексту — 11 пунктів, а для заголовків — 13 і 15. Задайте на лінійці абзацний відступ 1 см. Ознайомтеся із

принципами роботи чотирьох повзунків на лінійці. Вирівняйте абзаци до обох боків.

Задайте автоматичну розстановку переносів.

- **12.Вставте будь-який із символів шрифту Wingdings.** Вставка □ Символ виберіть шрифт Wingdings. Виправте граматичні помилки.
- **13.Створіть маркований список так, як у взірці, застосувавши маркер .**

Застосуйте команду Головна => Маркований список.

- **14.Перетворіть план на нумерований список з римською нумерацією пунктів: І, II, ІІІ, IV, V.** Для цього застосуйте команду Головна => Нумерований список.
- **15.Змініть значок маркера першого рівня на зірочку \*.** Застосуйте команду Головна => Список => Змінити => Знак
- **16.Збережіть документ під назвою** *Форматований.doc* **у папці pr\_3.**
- **17. Текстовий документ Форматований.doc, розміщений у папці pr\_3, збережіть тій же папці під назвою Буфер.doc.**
- **18. Створіть буквиці у першому абзаці теоретичних відомостей.** Вставка => Буквиця => Задайте висоту буквиці 2-3 рядки тексту.
- **19.Мету роботи перемістіть у кінець тексту, використовуючи буфер обміну.**
- **20.Перший абзац продублюйте (повторіть).**
- **21.Замініть слова "**Документ1**" англійським словом doc1.**

Розмістіть курсор на початку тексту. Виконайте команду Замінити з закладки Головна. У текстовому полі Знайти введіть текст: Документ1, у полі Замінити на **doc1**, натисніть кнопку на Замінити все, закрийте вікно.

**22.8. Вставте на початок документу текст файлу Титульна.doc, що розміщений у папці Практична роба №3.**

Відкрийте файл **Титульна.doc** з титульною сторінкою, виокремте весь текст, скопіюйте його в буфер обміну. Перейдіть у поточний документ **Буфер.doc**, розмістіть курсор на початку, вставте вміст буфера в документ.

**23.В кінець першої сторінки поставте Розрив сторінки.**

Курсор розмістіть в кінці першої сторінки, потім виберіть Вставка => Розрив сторінки.

**24.Вставте номери сторінок у верхньому правому кутку, першу сторінку не нумеруйте.**

Виконайте команду Вставка => Номер сторінки і виберіть у діалоговому вікні потрібне розміщення номерів з запропонованих списків. *Які є способи розміщення номерів сторінок?*

**25.Перегляньте, чи правильно заповнені обидві сторінки: одна – титульна, друга – з текстом.**

Для перегляду виберіть Файл => Друк. Розташуйте правильно текст. Повторіть пункт 11.

**26.Збережіть текст.**

- **27.Нарисуйте в кінці тексту прямокутник, а під ним розташуйте два кола. Від прямокутника до кіл проведіть лінії-стрілки.** Вставка=>Фігури.
- **28.Виберіть по черзі нарисовані фігури і замалюйте їх різними кольорами.**
- **29. У прямокутник введіть назву групи, класу чи фірми, а в кола – своє прізвище .**
- **30.**Для введення тексту активізуйте контекстні меню фігур і виконайте команду Додати текст.
- **31.Поекспериментуйте з об'ємними ефектами для прямокутника та тінями для кіл. Зробіть зображення ефектним.**
- **32.Згрупуйте всі нарисовані об'єкти.**

Перед застосуванням команди групування виберіть усі нарисовані об'єкти, утримуючи клавішу Shift, або обведіть мишею контур навколо всіх фігур.

**33.Вставте автофігуру "Усміхнене обличчя".**

Вставка=>Фігури. Поекспериментуйте з фігурою: замалюйте її зеленим кольором і поверніть - натисніть на кнопку поворотів і повертайте фігуру, захопивши зелений кружечок вказівником миші.

**34.Створіть формулу.** Вставка=>Формула.

 $y = \sum_{i=1}^{10} f(x_i) + \prod_{i=1}^{5} \sin 2i + \frac{x + 2\pi}{x - \pi} + \int_{1}^{2} \cos^2 x^3 dx + \sqrt[5]{\ln|x|}$ 

- **35.Збережіть текст.**
- **36.Відкрийте текст Лекції 3. Текстовий редактор. Поряд із існуючим списком, створіть список авто заповненням.**

Для цього в тексті пункти плану зробити відповідного рівня: Абзац/Рівень 1 чи Рівень 2, а потім клікнути в місці документа, де має бути сформовано зміст і Посилання/Зміст(Ссылки/Оглавление),

**37.Закінчіть роботу. Здайте звіти.**

Текст для вводу із попередньої роботи:

## **Практична робота №2**

## **Текстовий редактор. Створення документа.**

## **Мета**

Уміти підготувати програму-редактор до роботи і створювати найпростіший текстовий

документ.

**План**

Ознайомлення з вікном програми і основним меню.

Налаштовування редактора. Діалогові вікна.

Введення тексту.

Збереження документа на диску.

Виправлення помилок і вихід з редактора.

**Теоретичні відомості**

Текстовий редактор можна запустити декількома способами: за допомогою ярлика програми чи документа, офісної панелі, пункту Програми головного меню. Розгляньте основне меню програми (рис. 21). Командами Файл => Відкрити відкривають існуючий документ, а Файл => Новий . створюють новий. В1дкриється вікно текстового редактора, що міститиме вікно документа з назвою, наприклад Документ1.

Вікно програми складається з:

рядка, в якому є назви програми і документа та кнопки керування вікном програми;

рядка основного меню з кнопками керування вікном документа;

панелей інструментів і лінійки, якщо вони ввімкнені;

робочого поля документа зі смугами прокручування і кнопками задання вигляду

документа (у лівому нижньому куті);

рядка статусу, що містить деякі відомості про сторінку документа.

<span id="page-13-0"></span>Практична робота №4. Текстовий редактор. Побудова таблиць і діаграм. Робота із зображеннями**.**

**Мета:** уміти будувати таблиці, діаграми та працювати із зображеннями засобами текстового редактора.

## **Задача 1**

Вибори президентів, ректорів, депутатів, лідерів партій, молодіжних організацій тощо супроводжуються опитуванням про шанси претендентів. Створити таблицю 1 з назвою *Опитування,* де навести дані про шанси трьох претендентів (зі 100%) станом на вчора і сьогодні. Прізвища претендентів ввести довільні, наприклад, своїх друзів. Числові дані будь-які, але сума у рядку не повинна перевищувати 100%. Така таблиця повинна містити три рядки з назвами Прізвища, Вчора, Сьогодні і чотири стовпці, де заголовками останніх трьох є конкретні прізвища. Першу клітинку розділити діагоналлю. Створити діаграму для цієї таблиці.

## **Задача 2**

Створити таблицю 2 з назвою *Мої друзі,* де є п'ять-шість стовпців і деяка, заздалегідь невідома, кількість рядків з даними про ваших друзів. Заголовки стовпців такі: Прізвище, Ім'я, Місто, Адреса, Телефон тощо. Дані ввести довільні. Оформіть таблицю якнайкраще.

## **Хід роботи**

## **1. Створіть папку pr4. Запустіть текстовий редактор.**

Створіть новий текстовий документ, натисніть декілька разів на клавішу вводу і перемістіть курсор на початок сторінки.

#### **2.Введіть заголовок таблиці: Таблиця 1. Опитування.**

Заголовок вирівняйте до правого краю і перейдіть на новий рядок.

#### **3. Вставте таблицю.**

Вставка => Таблиця => Задайте кількість стовпців і рядків => ОК.

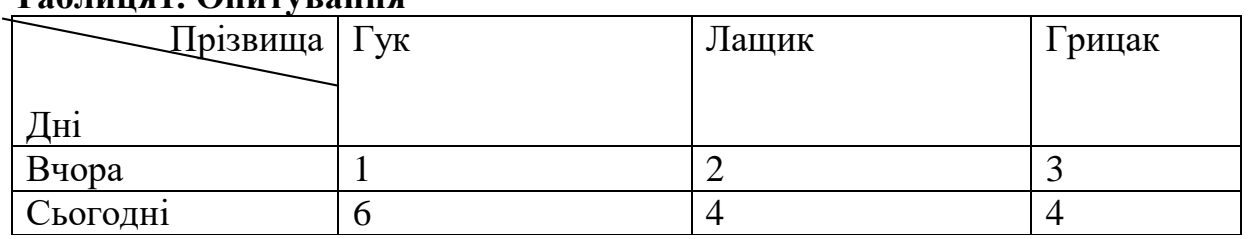

## **Таблиця1. Опитування**

#### **4. Введіть дані у таблицю і відцентруйте їх.**

Увівши дані, виокремте усю таблицю і натисніть відповідну кнопку на панелі форматування.

**5. Вставте ще один стовпець з назвою Сума.**

**6. Обчисліть суму голосів, прогнозованих вчора і сьогодні за всіх кандидатів.**

Ознайомтесь з теоретичними відомостями «Використання формули в таблиці текстовому редакторі». Вставте у клітинки стовпця Сума формулу так: Макет  $\Rightarrow$   $\Phi$ ормула...  $\Rightarrow$   $\Rightarrow$   $\text{SUM(LEFT)} \Rightarrow$  OK.

## **7. Вставте діаграму.**

Зробіть відступ від таблиці, клацнувши під нею. Виберіть усю таблицю (але без першого стовпця і стовпця Сума) і виконайте такі команди: Вставка => Діаграма. Закрийте вікно електронної таблиці, яка з'явиться. Якщо потрібно, змініть розміри чи перемістіть діаграму методом перетягування.

## **8. Введіть заголовок третьої таблиці: Таблиця 2. Мої друзі.**

Перейдіть на новий рядок.

## **9. Введіть текст для таблиці 2.**

Текст треба вводити, наприклад, так (дані вводьте свої):

Прізвище, Ім'я, Місто, Адреса, Телефон

Гнатик, Богдан, Львів, Наукова 66/22, 2643455

Фаст, Сашко, Львів, Джерельна 23/76, 3334455

Снігур, Ігор, Нью-Йорк, Бродвей 345, 8667744 та ін.

**10. Перетворіть текст у таблицю.** Виокремте введений текст і виконайте Вставка => Таблиця =>Перетворити текст в таблицю. Отримаєте діалогове вікно, де потрібно ввімкнути опцію Інше і ввести розділювач - кому у відповідне поле. Якщо перетворення в таблицю відбулося неправильно, виконайте зворотне перетворення, з'ясуйте причину помилки (може неправильно зазначено розділювач), виберіть текст і повторіть спробу.

#### **11. Першу таблицю відформатуйте командами Конструктор => Стилі таблиці.**

Перегляньте існуючі стандартні формати і виберіть, який вам найбільше до вподоби. *Назву вибраного формату занотуйте у звіт.*

#### **12.Таблицю 2 скопіюйте двічі.**

**13. У першій копії таблиці 2 заголовки стовпців затініть, а клітинки з даними зробіть жовтими.**

Виокремте перший рядок Головна=>Шрифт. Виокремте рядки з даними Конструктор =*>* Заливка => Виберіть колір жовтий => ОК.

**14. Перейдіть на закладку Межі, змініть тип ліній на подвійні і задайте їхню товщину.**

**15. У другій копії таблиці 3 рядки упорядкуйте так, щоб прізвища були за алфавітом.**

Виокремте рядки таблиці (всі, окрім першого рядка) і натисніть на кнопку Впорядкувати на закладці Макет. У діалоговому вікні виберіть назву стовпця Прізвища і режим За зростанням.

**16. На наступній сторінці наберіть 5 рядків будь-якого тексту або вставте будь-який текст з раніше створених документів і продублюйте їх 4 рази.**

Щоб перейти на наступну сторінку, слід натиснути Ctrl+Enter, який еквівалентний команді *вставити розрив сторінки.*

**Примітка: якщо немає заготовленого тексту, вводьте наступний текст: Теоретичні відомості**

Текстовий редактор можна запустити декількома способами: за допомогою ярлика програми чи документа, офісної панелі, пункту Програми головного меню. Розгляньте основне меню програми (рис. 21). Командами Файл  $\Rightarrow$ Відкрити відкривають існуючий документ, а Файл => Новий . створюють новий. В1дкриється вікно текстового редактора, що міститиме вікно документа з назвою, наприклад Документ1.

**17. Перетворіть набраний текст на дві колонки.** Закладка Розмітка сторінки. **18. Збережіть документ у файлі з назвою Таблиці.**

**19. Запустіть графічний редактор Paint. Зобразіть два різних зображення: рекламовану продукцію або себе. Збережіть малюнки у папці pr\_4 під назвою Реклама1.bmp та Реклама2.bmp.**

**20. Вставте у документ щойно створені рисунки. Рисунок Реклама1.bmp на задній план, Реклама2.bmp на перший. Поверх зображення Реклама2.bmp напишіть своє Прізвище.**

Вставка => Рисунок => Відкрийте папку **pr\_4** і виберіть потрібні файли => ОК. Наступні маніпуляції зробити з допомогою пунктів контекстного меню: формат рисунка і порядок.

**21. Введіть такий текст: Додаткову інформацію про діяльність фірми можете прочитати тут.**

**22. Слово** *тут* **зробіть гіперпосиланням на текстовий документ, що створювався раніше і який є десь у файловій системі.**

Вставка => Гіперпосилання => Пошук (Browse) => Знайдіть і виберіть деякий  $\phi$ айл  $\Rightarrow$  ОК.

#### **23. Перевірте, чи спрацьовує гіперпосилання.**

Клацніть по гіперпосиланні тримаючи клавішу Ctrl. Відкриється раніше створений документ. Закрийте його вікно.

**24. Перегляньте, чи помістилася реклама на одній сторінці.**

Якщо ні, то вилучіть зайвий текст чи зменшіть розміри об'єктів.

#### **25. Сторінку помістіть у художню рамку червоні яблука тощо.**

Розмітка сторінка => Границі сторінки => рисунок...(art) => Виберіть рисунок з яблуками зі списку => Задайте ширину рамки 20 пунктів => OK.

**26. Збережіть створений документ у файлі з назвою Реклама.doc**

**27. Закінчіть роботу. Продемонструйте роботу викладачеві.** 

Практична робота №5. Розробка слайдової презентації.

<span id="page-16-0"></span>**Мета:** уміти створювати слайдову презентацію.

**Завдання:** на D: повинна бути папка групи, в ній потрібно створити папку pr\_5. Використовуючи програму слайдової презентації виконати всі завдання, зазначені в ході роботи.

#### Хід роботи

**1.** Запустити програму слайдової презентації. Створити загальну (нову, порожню) презентацію.

**2.** Вибрати авторозмітку (вигляд) першого слайда з запропонованого меню: **ГоловнаСтворити слайд** (титульний слайд).

**3.** Ввести заголовок першого слайда. Для цього клацніть у полі заголовка і введіть: Практична робота №5.

**4.** Ввести підзаголовок з двох пунктів:

Моя перша презентація.

Доповідач: Прізвище І.П.

**5.** Вирівняти підзаголовок по правому краю.

**6.** Застосувати оформлення (шаблон, стиль) до слайда з меню. **Дизайн.** Вибрати на свій смак.

**7.** Створити (вставити) другий слайд. Головна → Створити слайд. Вибрати другий вид слайду: заголовок і об'єкт.

**8.** Ввести заголовок другого слайда:

2. Початок роботи.

**9.** Наповнити змістом другий слайд. Увести такий список з трьох пунктів у поля тексту:

Запуск

Вибір способу створення слайдів

Оформлення

**10.**Аналогічно до восьмого пункту створіть третій слайд (маркований список) з заголовком

3. Poбота з текстом

**11.**Ввести такий список пунктів у текст слайда:

Уведення текстів

Редагування

Нові кнопки керування:

Збільшення/зменшення інтервалів між абзацами,

Збільшення/зменшення шрифту,

Збільшення/зменшення відступу,

Редагування

**12.**Понизити рівень певних пунктів списку. Для цього: виділити пункти Збільшення/зменшення інтервалів між абзацами

Збільшення/зменшення шрифту

Збільшення/зменшення відступу

та збільшити відступ за допомогою кнопки "**Збільшити відступ**" на панелі інструментів.

**13.**Змінити ненумерований список цих пунктів на нумерований.

**14.**Змінити колір фону для третього слайда на будь-який інший колір за допомогою пункту **Дизайн.**

**15.**Змінити фон для другого слайда за допомогою команди, тип **Дизайн Стилі фону Формат фону Заливки Градієнтна (вибрати на свій смак, змінити колір штрихування).** 

**16.**Змінити фон для першого слайда на улюблений узор іншого кольору, ніж наявний фон за допомогою **Дизайн Стилі фону Формат фону → Заливки → Рисунок або текстура (вибрати на свій смак, змінити колір штрихування).** 

**17.**Створити четвертий слайд: Виберіть вид слайду: тільки заголовок.

**18.**Ввести заголовок слайду: 4. Фігури.

**19.**Відкрити програму Paint.

**20.**Намалювати коло, квадрат, трикутник.

**21.**Виділити малюнок та скопіювати його в буфер обміну.

**22.**Клацнути в порожньому віконечку слайду вставте малюнок з буферу обміну.

**23.**Створити п'ятий слайд: слайд з заголовком.

Ввести заголовок слайду: 5. Площа круга.

**24.** Відкрити редактор формул **Вставка**  $\rightarrow$  06'єкт  $\rightarrow$  Microsoft Equation і створити формулу  $S = \pi R^2$ .  $S = \pi R^2$ .

**25.**Створити шостий слайд методом копіювання третього. Вибрати третій слайд, скопіювати його в буфер обміну і вставити у потрібне місце.

**26.**Відредагувати шостий слайд так (Головна → Шрифт):

Заголовок: 6. Режими роботи

Текст:

Режим слайдів

Режим структури

Режим впорядкування

Режим приміток

Режим перегляду

**27.**Перейти у режим впорядкування слайдів. **(Вигляд Сортувальник слайдів або друга кнопка у лівому нижньому куті).** Перемістіть шостий слайд після четвертого за допомогою лівої кнопки миші.

**28.**Повернутись у звичайний режим. **(Вигляд Звичайний)**

**29.**До четвертого слайду застосувати іншу колірну схему. Для цього виділити четвертий слайд і застосувати команду Дизайн **> Колір** 

**30.**Аналогічно застосувати іншу колірну схему для наступного слайду.

Задати ефекти демонстрації слайдів: поява слайдів зліва автозміна через 1 секунду. **Переходи Зміна слайдів.** 

**31.** Активізути перший слайд і виконайте демонстрацію слайдів. Натисніть на кнопку режиму перегляду.

**32.** Створити сьомий слайд: **Головна Створити слайд .** Вибрати другий вид слайду: заголовок і об'єкт.

**33.** Ввести заголовок: Робота з діаграмами.

**34.** Клацнути на віконці з діаграмою (додавання діаграми) і ввести:

• Назви 5-х фірм: (назви придумайте самостійно).

• Доходи фірм за квартали.

**35.**Вставити восьмий слайд: заголовок і об'єкт*.* Ввести заголовок слайду: Організаційна діаграма.

**36.** Клацнути в меню **Вставка SmartArt. Тип: ієрархія.** В організаційну діаграму введіть працівників придуманої фірми: директор, працівники, начальник відділу кадрів, головний бухгалтер.

**37.** Зберегти презентацію під назвою "Робота".

**38.**Відкрити презентацію "Робота" та задати ефект "*Виліт: знизу зліва"* , тривалість 5 секунд для заголовка другого слайду. Ознайомитись з призначенням кнопок панелі ефектів анімації:

Закладка: Анімація  $\rightarrow$  Добавити анімацію (виліт).

Чому ефект "колесо" буде застосоване тільки до заголовка, а не до заголовка і таблині?

**13.** Задати ефект входу "*Ромб"* для таблиці другого слайду. Ознайомитись з призначенням кнопок панелі "Параметри ефектів":

Закладка: анімація(фігура).

Чим відрізняється користувацька анімація від стандартної?

**39.**Задати ефект виходу "*Часова стрілка"* для таблиці другого слайду:

*40.*Переглянути створені анімації для другого слайду, для цього задати натиснути кнопку: *Перегляд.*

**41.**З допомогою 2010: **Анімація Додати анімацію** (2007: Анімація  $\rightarrow$  Налаштування анімації  $\rightarrow$  Добавити ефект) задати наступні ефекти для діаграми третього слайду:

- ефект входу "*Жалюзі",*
- ефект виділення "*Зміна розміру"*,
- ефект виходу "*Виліт за край листа"*,
- ефект шляху переміщення "*Серце"*,

 ефект шляху переміщення "*Намалювати користувацький шлях"* та намалювати шлях, по якому буде рухатись Ваша діаграма.

**42.**За допомогою панелі "Налаштування анімації" видалити ефект шляху переміщення "*Серце"*, а ефект виходу "*Виліт за край листа"* помістити після ефекту шляху переміщення.

**43.** Створити анімацію для організаційної діаграми на свій смак.

**44.** Відкрити Блокнот (Програми → Стандартні → Блокнот) та створити текстовий документ, у якому ввести по центру:

*Зарплата* **директора** становить *5000* грн.

Зберегти цей документ під іменем "Зарплата. txt" у папці Прізвище.

**45.** Відкрити презентацію "Робота". На восьмому слайді справа від організаційної діаграми створити напис "Зарплата":

Вставка → Напис.

**46.** Додати гіперпосилання у восьмому слайді. Для цього виділити створений напис "Зарплата" і виконати команду Вставка  $\rightarrow$  Гіперпосилання  $\rightarrow$ Зв'язати з файлом → вибрати документ "Зарплата. txt" папки Прізвище.

**48.** Вбудувати об'єкт у четвертий слайд:

- $\bullet$  Вставка  $\rightarrow$  Об'єкт  $\rightarrow$  Створити з файла  $\rightarrow$  Вибрати файл "Зарплата.txt" та поставити галочку –Як значок.
- Відкрити контекстне меню значка на слайді та вибрати Об'єкт пакету → Активувати вміст.
- **Задайте ефекти демонстрації слайдів:** *Відкривання вліво*, автозміна через 3 секунди. Застосуйте до всіх слайдів:

*2010: Переходи → Здвиг (2007: Анімація),* поставити галочку в групі Зміна слайду біля *автоматично після (після)*, виставити час 00:03 і натиснути кнопку *Застосувати до всіх слайдів.*

**49.**Перемкнути режим з режиму слайдів у режим структури.

**50.**Результати показати викладачу.

<span id="page-20-0"></span>Практична робота №6. Табличний процесор. Структура таблиці і основні типи даних.

Задачі "Товарний чек", "Рахунок в Банку". Задача "Нарахування зарплатні".

**Мета:** уміти використовувати табличний процесор для автоматизації обчислень.

#### **Задача 1 .Товарний чек.**

Підготувати товарний чек, де зафіксована купівля декількох найменувань (шести-восьми) товарів. Вхідні дані: тип (автомобілі, книги, телевізори, косметика, комп'ютери, касети, одяг, літаки, іграшки, запчастини, продукти, овочі тощо), назву, ціну, кількість товарів задайте самостійно.

#### **Задача 2. Рахунок у банку.**

Клієнт відкрив рахунок у банку на деяку суму під 12% річних. Яка сума буде на його рахунку через 10 років. Відобразити щорічні зміни у вигляді таблиці (рис. 1)

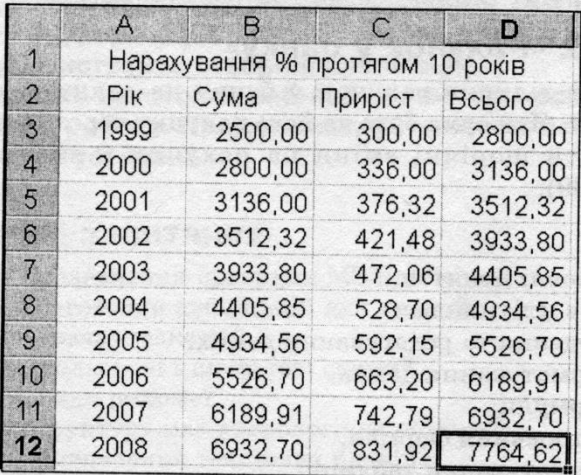

*Рис.1. Зразок розв'язання задачі 2.*

## **Задача 3 "Нарахування зарплатні"**

У відомості нарахування зарплатні є прізвища шести-восьми працівників, які мають одну з трьох категорій: 1, 2, 3. Денна тарифна ставка залежить від категорії так:

 8, 1; *якщо розряд*  $\vert$  10, 2; *якщо розряд Ставка* 12, 3; *якщо розряд*

Протягом місяця працівники зайняті різну кількість днів. Треба ввести кількість відпрацьованих днів і нарахувати зарплатню працівникам, якщо відрахування (податки тощо) становлять 21% від нарахувань. Скласти бухгалтерську відомість (рис. 2).

|                   | A                                          | R               |           |        | E  |                         | G            | н      |  |  |  |
|-------------------|--------------------------------------------|-----------------|-----------|--------|----|-------------------------|--------------|--------|--|--|--|
|                   | Відомість нарахування зарплатні від ###### |                 |           |        |    |                         |              |        |  |  |  |
| 2                 |                                            | Тарифні ставки  |           |        | 10 | 12                      | 0.21         |        |  |  |  |
| 3                 |                                            | Номер Прізвище  | Kateropiï | Днів   |    | Тариф Нараховано        | Відрахування | Видати |  |  |  |
| 4                 |                                            | 1 Xoмa I.A.     |           | 22     |    | 176                     | 36.96        | 139,04 |  |  |  |
| 5                 |                                            | 2 Буряк А.І.    |           | 24     | 10 | 240                     | 50.4         | 189,6  |  |  |  |
| 6                 |                                            | 3 ванченко А.В. | 3         | 23     | 12 | 276                     | 57,96        | 218,04 |  |  |  |
| 7                 |                                            | 4 Василько І.М. | 3         | 25     | 12 | 300                     | 63           | 237    |  |  |  |
| 8                 |                                            | 5 Головко І.В.  |           | 18     | 10 | 180                     | 37,8         | 142,2  |  |  |  |
| 9                 |                                            |                 |           |        |    |                         |              |        |  |  |  |
| 10                |                                            |                 |           | Всього |    | 1172                    | 246,12       | 925,88 |  |  |  |
| 11                |                                            |                 |           |        |    |                         |              |        |  |  |  |
| $12 \overline{ }$ |                                            |                 |           |        |    | Контрольна сума G10+H10 |              |        |  |  |  |

*Рис. 2.Зразок розв'язання задачі 3. Не можна вводити дані дивлячись на цю таблицю.*

## **Хід роботи**

#### **1. Створіть папку pr\_6. Запустіть табличний процесор**.

Відкриється порожня книжка (в іншому випадку створіть нову книжку).

**2. Перевірте, які задано параметри для першої сторінки**.

Закладка Вид

Задайте відображення рядків формул сітки, заголовків (зверніть лише увагу на ці параметри, оскільки більшість з них уже задана).

Задайте режим Автоматично на закладці Формули/Параметри обчислення.

#### **3. Введіть дані для розв'язування задачі 1 так:**

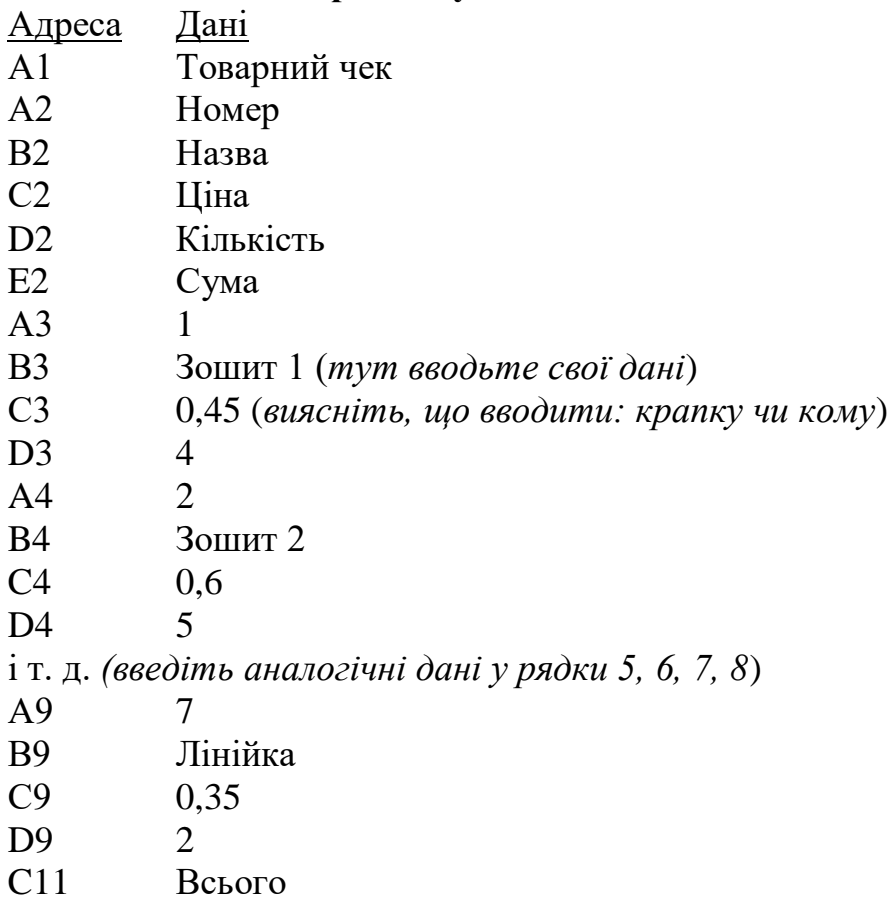

## **6. Перемкніть клавіатуру на англійський (En) алфавіт.**

#### **7. Уведіть формули так:**

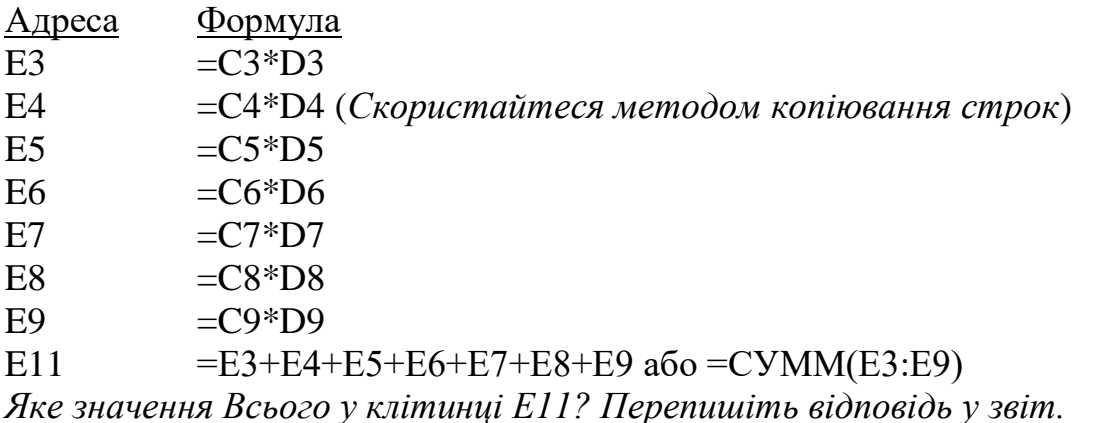

**8. Сформатуйте числа у стовпцях С і Е.**

Виокремте лише числові дані у стовпці С. Щоб виокремити діапазон даних, виберіть клітинку С3, клацніть мишею і перетягніть білий хрестоподібний курсор у цьому випадку вниз до клітинки E9. Натисніть на кнопки Збільшити чи Зменшити розрядність розташовані на закладці Головна/Число. Обмежтеся двома цифрами після десяткової крапки. Повторіть усе для стовпця Е.

## **9. Скопіюйте робочу таблицю на лист 2.**

Виокремте весь лист клацнувши на клітинці розташованій в верхньому лівому куті. Скопіюйте його в буфер обміну (**Ctrl**+**C**). Перейдіть на лист 2, клацнувши на його ярлику (вставте лист 2 у книжку, якщо його немає, викликати контекстне меню на існуючому листі: Вставити => Лист). Виокремте лист клацнувши на клітинці розташованій в верхньому лівому куті і вставте вміст буфера обміну (**Ctrl**+**V**).

## **10. Поверніться на лист 1 для ручного форматування таблиці.**

Зліквідуйте виокремлення таблиці, натиснувши на Esc і клацнувши за її межами.

## **11. Відцентруйте усі значення в стовпцях А і D.**

Виберіть стовпець А, клацнувши на його назві (А) мишею, і натисніть на кнопку вирівнювання до центру на панелі форматування. Повторіть це для стовпця D.

## **12. Розграфіть таблицю.**

Виокремте таблицю без заголовка, на головній вибрати кнопку Межі, що дає доступ до кнопок малювання рамки чи її частин, натисніть потрібну кнопку

## **13. Виокремте і замалюйте клітинки з числами жовтим кольором.**

## **14. Виокремте заголовки стовпців і замалюйте їх червоним кольором.**

**15. Заголовок таблиці Товарний чек виконайте великим шрифтом синього кольору. Об'єднати комірки A1-E1, так щоб заголовок був посередині об'єднаної комірки;** 

## **16. Перейдіть на лист 2 для автоформатування таблиці.**

**17. Виокремте таблицю і виконайте її автоформатування**.

Головна => Стилі комірок.

**18. Для таблиці на листі 2 задайте режим відображення формул і переконайтеся у їх правильності.**

Формули => Показати формули. Перегляньте таблицю. Виявивши помилку, усуньте її на обох сторінках.

**19. Поверніться на лист 1 для виконання обчислень.**

**20. Змініть вхідні дані (кількість куплених товарів у клітинках D3 і D4 збільшіть удвічі) і простежте, як зміняться результати.**

*Яке тепер значення Всього? Перепишіть результати у звіт.*

#### **21. Ознайомтеся з числовими форматами виведення чисел.**

Виберіть клітинку з числовим значенням Всього і виконайте команди Формат  $\Rightarrow$  Клітинка  $\Rightarrow$  Число. Вибирайте по черзі всі назви форматів і переписуйте вигляд числа у звіт з поля Зразок. Застосуйте формат, який найбільше підходить до змісту задачі.

**22. Збережіть книжку в папці pr\_6 під назвою Товарний чек.**

**23. Для розв'язання задачі 2 перейдіть на третій лист, назвіть його Рахунок.**

Двічі клацніть на ярлику листа, введіть нову назву і натисніть на клавішу вводу.

**24. Увімкніть режим відображення формул у таблиці.**

## **25. Уведіть заголовки, числа і формули для розв'язування задачі 2:**

Адреса Дані і формули

А1 Нарахування % протягом 10 років

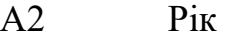

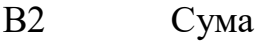

- C2 Приріст
- D2 Кінець року

А3 2015 *Примітка: це рік внеску*

- В3 2500 *Примітка: сума внеску довільна*
- С3 =В3\*0,12 *Примітка: 12% річних на вклад, з'ясуйте що вводити крапку чи кому.*
- D3 =С3+В3 *Всього*

 $B4 = D3$ 

## *Більше вручну нічого не вводити*

## **26. Заповніть роки арифметичною прогресією.**

Наведіть курсор миші на правий нижній кут клітинки А3 і коли курсор стане тонким чорним хрестом, при натиснутій ПРАВІЙ кнопці миші протягнете маркер заповнення вниз по стовпцю. Граничне значення  $2025 \Rightarrow OK$ .

## **27. Скопіюйте формулу з клітинки B4 вниз.**

Виокремте клітинку B4 і перетягніть маркер копіювання вниз. Для отримання маркера копіювання (чорного хрестика) наведіть білий хрестик на чорний прямокутник.

**28. Скопіюйте формулу з клітинки С3 вниз.**

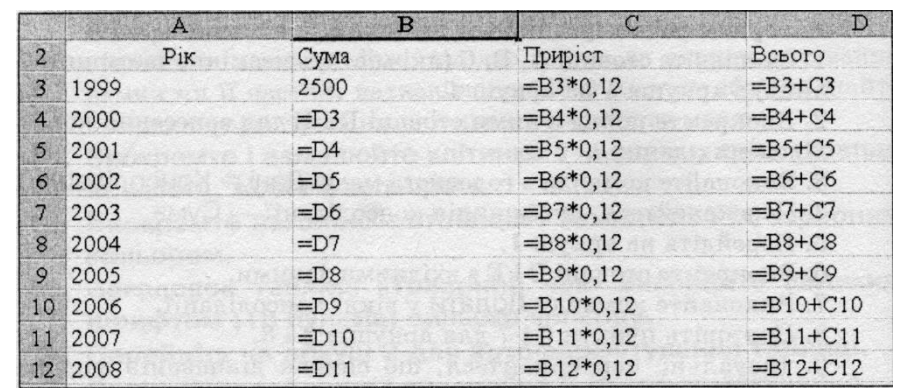

## **29. Скопіюйте формулу з клітинки D3 вниз. (рис. 3).**

#### *Рис. 3. Режим формул для задачі 2.*

**30. Відмініть режим відображення формул –– отримайте результати.** *Який буде внесок через 10 років? Розв'язок задачі у клітинці D12.*

**31. Скопіюйте весь лист з розв'язком задачі 2 на четвертий лист. Розв'яжіть задачу 2a.**

Задача 2a*: Який буде внесок через 10 років, якщо початкова сума виражається чотиризначним числом, утвореним з номера вашого варіанта дописуванням двох чи трьох нулів.*

**32. Скопіюйте весь лист з розв'язком задачі 2а на п'ятий лист і розв'яжіть задачу 2б.**

Задача 2б*: Який буде внесок через 10 років, якщо внесок зроблено під 15% річних.*

Внесіть зміни у формулу, що є в клітинці С3, і не забудьте їх скопіювати в інші клітинки.

#### **33. Скопіюйте весь лист з розв'язком задачі 2б на шостий лист і розв'яжіть задачу 2в.**

Задача 2в*: Який буде внесок через 10 років, якщо внесок зроблено під 15% річних? Значення процентної ставки задати за межами таблиці, для підрахунку приросту використати абсолютну адресацію.*

Значення процентної ставки запишіть в комірку G2. Видаліть всі формули для підрахунку приросту (Діапазон С3:С12). Підрахуйте приріст в клітинці С3, використовуючи значення задане в клітинці G2 з допомогою абсолютної адресації (=В3\*\$G\$2). Не забудьте її скопіювати в інші клітинки.. Зверніть увагу як змінюється формула при копіюванні.

#### **34. Збережіть книжку на диску.**

**35. Розгляньте умову задачі 3 і введіть вхідні дані для шести працівників (див. рис. 3, але не копіюйте з нього дані).**

Створіть нову книгу і збережіть її в папці даної роботи під назвою zarplata.xls. У таблиці вводьте дані лише в стовпці А, В, С, D, пам'ятаючи, що є лише три

категорії 1, 2, 3 і днів у місяці є не більше, ніж 31.

Адреси Дані

А1 Відомість нарахування зарплатні від

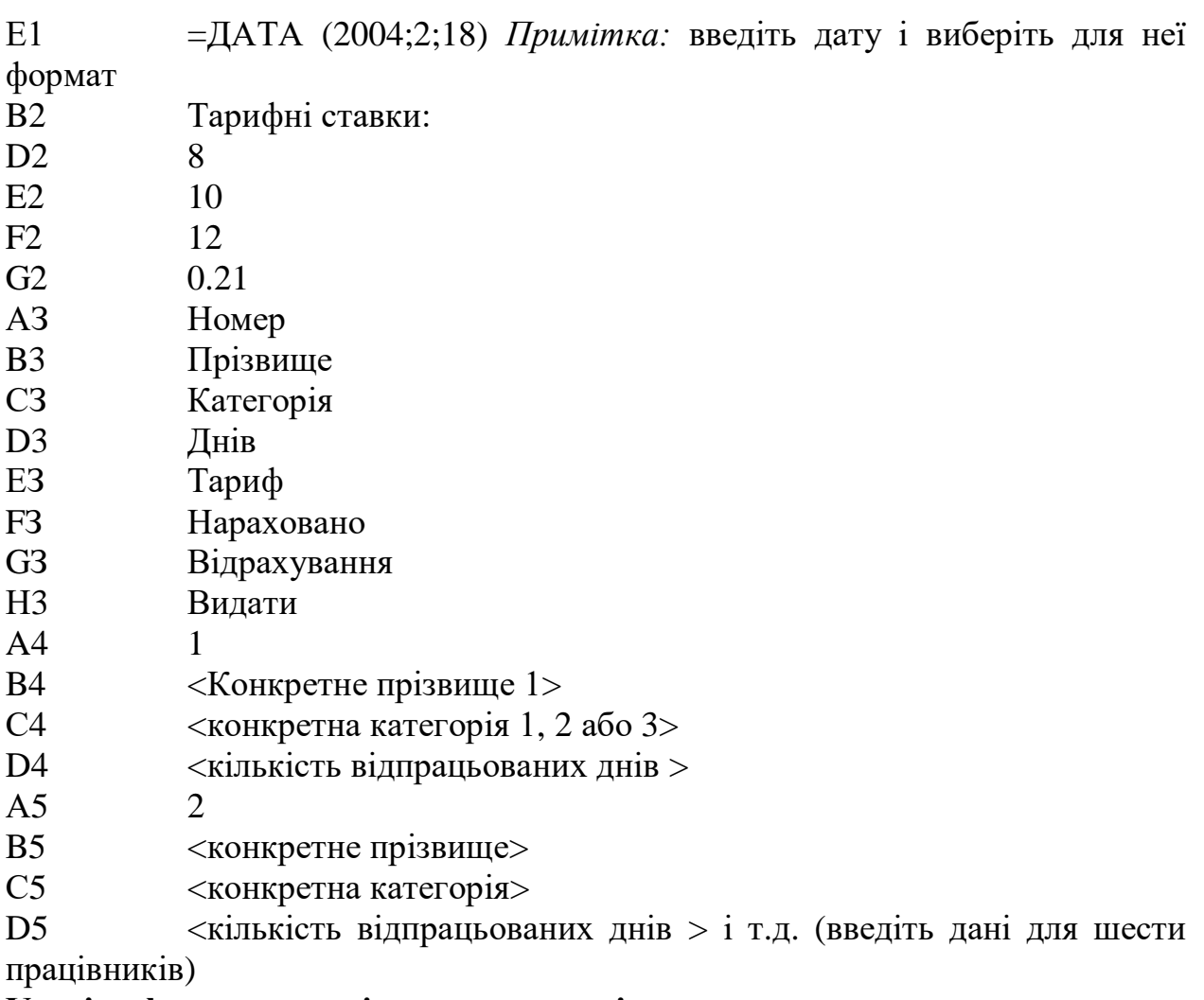

#### **Уведіть формули розв'язування задачі:**

- E4 = ЕСЛИ (C4=1; \$D\$2; ЕСЛИ (C4=2; \$E\$2; \$F\$2))
- $F4 = D4*F4$

 $G4 = F4*8GS2$ 

- H4 =F4 G4
- **36. Скопіюйте формули в усю робочу таблицю.**
- **37. Уведіть формули для обчислення балансу:**
- D10 Всього
- F10 <обчисліть суму в стовпці F>
- G10 < обчисліть суму в стовпці G>
- H10 <обчисліть суму в стовпці H>
- $H12 = G10+H10$
- Н13 =ЕСЛИ (Н12=F10;"ОК";"Помилка")

## **38. Вимкніть режим відображення формул.**

*Скільки всього нараховано зарплатні? Чи збігається баланс? Скільки повинен отримати другий працівник?*

#### **39. Закінчіть роботу. Здайте звіти.**

Практична робота №7. Табличний процесор. Статистичні функції.

Електронна таблиця як база даних. Підведення підсумків.

<span id="page-26-0"></span>Задача «Діяльність фірми в Україні». Задача «Діяльність фірми в Європі». Задача «Табулювання функції та обчислення площі під кривою**».**

## **Мета**

Уміти користуватися діапазонами клітинок та стандартними статистичними функціями, вилучати, вставляти стовпці і рядки в таблицю, впорядковувати і шукати дані, підводити підсумки, будувати математичні вирази.

## **Задача 4 "Діяльність фірми в Україні"**

Нехай фірма має філіали в Києві, Харкові, Львові, Одесі, Донецьку чи в інших містах і є дані про щомісячні обсяги продаж у філіалах. За даними про діяльність фірми протягом трьох місяців, наприклад, січня, лютого, березня, створити таблицю (див. рис. 1) для визначення обсягів продаж: максимальних, мінімальних і в цілому по Україні. Крім цього, створити нову таблицю – проект бізнес-плану на наступні два місяці, н-д, квітень і травень – з розширенням географії діяльності фірми (назви двох-трьох міст додати самостійно).

## **Задача 5 "Діяльність фірми в Європі"**

Нехай фірма має філіали не лише в Києві, Харкові, Львові, Одесі, Донецьку, але і є ще у трьох країнах Європи: Англії, Німеччині, Італії, (розглянути по три-чотири міста в кожній країні). Дані про діяльність фірми протягом трьох місяців, наприклад, січня, лютого, березня, занести в таблицю і визначити обсяги продаж у Європі для кожної краще методом підведення підсумків. Таблиця має містити близько п'ятнадцяти рядків такої структури: Країна, Місто, Січень, Лютий, Березень, Всього. Назви міст під час введення не треба групувати по країнах.

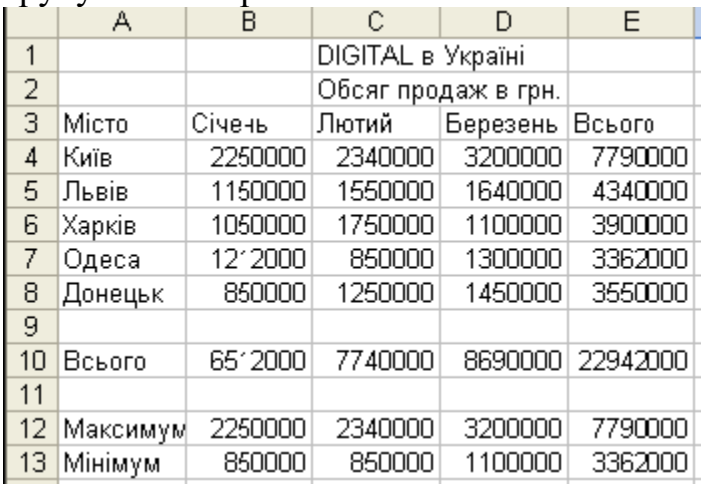

*Рис*. *1. Зразок розв'язування задачі 3.*

#### **Задача 5 "Табулювання функцій та обчислення площі"**

Протабулювати функцію *у* = *n*(sin*x*2+1), де *п* – номер варіанта, та обчислити площу під кривою методом лівих прямокутників. Відрізок, на якому

розглядати функцію, і крок табулювання *h* задати самостійно (у таблиці повинно бути 10-12 рядків) (рис. 2).

|                   | А                                                                                                    | R                                 |       | ◡<br>D | F             | F                     | G |  |
|-------------------|----------------------------------------------------------------------------------------------------|-----------------------------------|-------|--------|---------------|-----------------------|---|--|
| 1                 |                                                                                                    | Табулювання функції та обчислення |       |        | У клітинку В6 |                       |   |  |
| 2                 |                                                                                                    | площі під кривою                  |       |        |               | заносимо формулу      |   |  |
| 3                 | y=sin(x^2) + 1,0 <x<5, h="0,5&lt;/td"><td></td><td></td><td></td><td colspan="3">=sin(x^2)+1</td></x<5,> |                                   |       |        |               | =sin(x^2)+1           |   |  |
| 4                 |                                                                                                    |                                   |       | 0,5    |               |                       |   |  |
| 5                 | Χ                                                                                                    | γ                                 | Дя∢ща |        |               |                       |   |  |
| $\overline{6}$    | Ω                                                                                                    |                                   | 0,5   |        |               | У С6 заносимо         |   |  |
| 7                 | 0,5                                                                                                    | 25                                | 0.624 |        |               | формулу =h*у          |   |  |
| 8                 |                                                                                                    | 1,84                              | O.921 |        |               |                       |   |  |
| 9                 | 1,5                                                                                                    | 1,78                              | 0,889 |        |               |                       |   |  |
| 10                | 2                                                                                                    | 0,24                              | 0,122 |        |               | В А7 є формула = А6+h |   |  |
| 11                | 2,5                                                                                                    | 0,97                              | 0,483 |        |               |                       |   |  |
| $12 \overline{ }$ | 3                                                                                                    | 1,41                              | 0,706 |        |               |                       |   |  |
| 13                | 3,5                                                                                                    | 0,69                              | 0,344 |        |               |                       |   |  |
| 14                | 4                                                                                                    | 0,71                              | 0,356 |        |               |                       |   |  |
| 15                | 4,5                                                                                                    | 1,99                              | 0,993 |        |               |                       |   |  |
| 16                | 5<br>0,87                                                                                                |                                   |       |        |               | Автосума дає шукану   |   |  |
| 17                |                                                                                                    |                                   |       |        | площу         |                       |   |  |
| 18                |                                                                                                    |                                   | 5,938 |        |               |                       |   |  |

*Рис. 2. Зразок таблиці для задачі 5.*

## **Хід роботи**

## **1. Створіть папку pr\_7**

**2. Запустіть програму ЕТ, відкрийте нову книжку.**

**3. Уведіть дані для розв'язування задачі 3.**

Уведіть *свої дані* для п'яти міст аналогічно до таких (рис. 1):

Адреси Дані

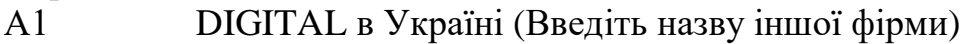

- А2 Обсяги продаж у грн.
- АЗ Місто
- ВЗ Січень
- СЗ Лютий
- D3 Березень
- ЕЗ Всього
- А4 Київ
- B4 2250000 (Введіть такі або подібні числові дані)
- С4 2340000
- D4 3200000
- А5 Львів
- B5 1150000
- С5 1550000
- B5 1640000

... введіть дані самостійно ще для трьох міст

- А10 Всього
- А12 Максимум
- А13 Мінімум

## *Числа у стовпець Е і рядки 10-13 не вводити!*

**4. Уведіть формули розв'язування задачі 3. У клітинці Е4 обчисліть суму чисел рядка 4.**

Виберіть клітинку Е4 і виберіть Формули/Вставити функцію/СУММ у вікні Число1 ввести потрібний діапазон(В4:D4). В результаті повинна одержимо функцію СУММ(В4:D4).

#### **5. У клітинці В10 обчисліть суму чисел у стовпці**

Виберіть клітинку В10 і функцію СУММ.

**6. Скопіюйте формулу з клітинки Е4 вниз у діапазоні Е5:Е10.**

Клацніть мишею в Е4 і перетягніть маркер вниз.

## **7. Скопіюйте формулу з клітинки В10 праворуч у діапазон С10:D10.**

**8. У клітинках В12:Е12 визначте максимальні значення у стовпцях даних.** Уведіть формулу = МАКС(В4:В8) у клітинку В12 і скопіюйте її праворуч у діапазон С12:Е12.

## **9. Визначте мінімальні значення у стовпцях.**

Виберіть клітинку В13 і натисніть на кнопку Вставляння функцій *fх,* виберіть у діалоговому вікні функцію МИН => ОК. Уведіть у наступному вікні діапазон В4:В8 і натисніть на ОК.

## **10. Скопіюйте формулу з клітинки В13 в діапазон С13:Е13.**

*Який загальний обсяг продажу за три місяці?*

**11. Задайте формат чисел Числовий без десяткових знаків після крапки і з розділювачом груп трьох розрядів.**

Виберіть усі числові дані в таблиці => Головна => Число => Числовий=> Увімкніть режим *розмежовувати групи розрядів,* задайте кількість десяткових цифр після коми (крапки): 0 => ОК.

**12. Відцентруйте заголовки у перших двох рядках відносно стовпців А-Е.** Виберіть діапазон А1:Е1 і натисніть на кнопку З'єднати і Помістити центрі (буква «а» зі стрілками) на панелі інструментів.

## **12. Скопіюйте весь лист в буфер обміну і вставте його на лист 2.**

#### **13. На листі 2, використовуючи стару таблицю, побудуйте нову таблицю "Прогноз обсягів продажу на два місяці, грн."**

Доповніть таблицю стовпцями з назвами Квітень, Травень і Всього2. Дані для квітня і травня придумайте і введіть довільні. *Який обсяг продажу планує фірма у квітні і травні (окремо і разом)?*

## **14. Заховайте і покажіть стовпець Е.**

Виберіть стовпець Е і викличте для нього контекстне меню =>Заховати. Як показати захований стовпець? Щоб застосувати команду показати, треба спочатку виокремити два стовпці, між якими є захований і вибрати з контекстного меню показати.

## **15. Очистіть рядки 12 і 13.**

#### **16. Доповніть таблицю двома рядками з новими містами і відповідними даними.**

Додавши два нових рядки, вводьте в них дані по містах. Перевірте правильність формул у стовпці і рядку Всього. Відредагуйте формули, якщо треба. *Який сумарний прогноз продажу у гривнях тепер* (введіть потрібні формули)?

**17. Скопіюйте таблицю з листа 2 на лист 3 і 4.**

**18. Посортуйте рядки таблиці в алфавітному порядку назв міст(лист 2).**

Виділяємо тільки рядки з даними по містах і виконуємо команду Дані =>Сортування.

**19. Посортуйте філіали (рядки) за спаданням обсягу продажу у першому кварталі(лист 2).**

Занотуйте у звіт, який філіал є на першому місці.

**20. Перейдіть на лист 3 і перейменуйте його на Фільтри.**

**21. Застосуйте до таблиці автофільтр, щоб вивести рядки з назвами філіалів, які в лютому мали обсяги продажу понад 500 000 (числа підбирайте відповідно до своїх даних).**

Виділити заголовки таблиці: Дані =>Фільтр. Клацнувши на трикутник у відповідному стовпці =>Числовий фільтр, задайте необхідну умову. Скопіюйте утворену таблицю під основну. Відмініть фільтр для початкової таблині.

**22. Виведіть рядки з назвами філіалів, які в березні мали обсяги продажу більш, ніж 200 000 і менші, ніж 600000.** Виділити заголовки таблиці: Дані =>Фільтр. Клацнувши на трикутник у відповідному стовпці =>Числовий фільтр, задайте необхідну умову. Скопіюйте утворену таблицю під основну. Відмініть фільтр для початкової таблиці.

#### **23. Які філіали мали обсяги продажу в січні більші, ніж 700 000, а в лютому більші, ніж 800 000?**

Умову задати для двох стовпців. Скопіюйте утворену таблицю під основну.

**24. Відформатуйте дані на листі 4 якнайкраще.**

Числа відобразіть у грошовому форматі. Для цього виберіть усі числові дані і задайте потрібний формат. Доповніть таблицю стовпцем з датами подання філіалами даних і задайте датам формат зі списку форматів дат або формат користувача ДД.ММ.РРРР (dd.mm.уууу).

#### **25. Збережіть книжку у папці pr\_7 під назвою** *Діяльність фірми в Україні***. 26. Книжку під назвою** *Діяльність фірми в Україні з***бережіть під назвою Діяльність фірми в Європі у папці pr\_7**

**27. Розв'яжіть задачу 4 "Діяльність фірми в Європі".**

Рекомендується використати фрагменти таблиці з попереднього завдання, але можна ввести всі дані спочатку. Потрібно скласти фінансовий звіт фірми за три місяці, яка має філіали у 9-10 містах у трьох країнах Європи. Дані про філіали введіть у довільному порядку. Поля (стовпці) таблиці такі: Країна, Місто, Січень, Лютий, Березень, Всього. Введіть формулу у поле Всього для обчислення суми обсягів продаж у філіалах за три місяці.

**28. Впорядкуйте дані по полю Країна.**

**29. Скопіюйте таблицю на 2 наступні листи.**

**30. На першому листі підведіть підсумки діяльності філіалів у кожній країні з таким критерієм підсумовування: сума обсягу продажу за три місяці.**

Виокремте таблицю з назвами полів і застосуйте до неї команду Дані => Проміжні підсумки. У вікні, що відкриється, заповніть три поля: 1) при кожній зміні – Країна; 2) операція – Сума; 3) додати підсумки по полю – Всього. Натисніть на кнопку ОК.

**31. На другій сторінці створіть підсумок, застосувавши операцію Максимум, з метою визначення у кожній країні філіала (тобто міста),** *де обсяг продажу був найбільший* **у березні.**

**32.Збережіть книгу і закрийте її.**

**33. Створіть нову книгу. Уведіть вхідні дані розв'язування задачі 5 так (рис. 2):**

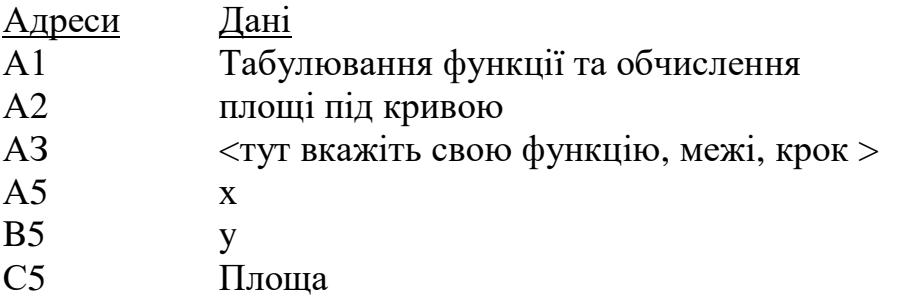

**34. Введіть у клітинку D4 значення кроку і дайте клітинці ім'я h.** Введіть число і виберіть цю клітинку. Застосуйте команду Формули =>

Присвоїти ім'я => Введіть h => ОК.

**35. Уведіть формули розв'язування задачі 5 так (рис. 2):**

Адреси Формули Примітки

А6 0 Значення лівої межі задайте своє

 $A7 = A6 + h$ ;

Скопіюєте формулу з А7 до А16, кінцеве значення має бути 5;

Виділіть діапазон А6:А16. Застосуйте команду Формули => Присвоїти ім'я => Введіть х => ОК.

B6  $=$ SIN( $x^2$ 2)+1 Це формула обчислення значення функції  $\sin x^2+1$ 

Скопіюєте формулу з В6 до В16. Виділіть діапазон В6:В16. Застосуйте команду Формули => Присвоїти ім'я => Введіть y => ОК.

C6  $=h*y$  Обчислено площу одного правого прямокутника

**36. Скопіюйте формули з С6 вниз до кінця робочої таблиці – отримаєте площі всіх правих прямокутників.** У стовпці С видаліть останнє значення.

**37. Щоб отримати площу під всією кривою, обчисліть суму площ всіх правих прямокутників.**

Клацніть під стовпцем С і застосуйте команду-кнопку Автосума. *Яке значення площі отримано?*

**38. У клітинку зі значенням площі вставте таку примітку: Цей результат отримав <Прізвище>.**

Контекстне меню: Вставити примітку.

**39. Обчислити середнє арифметичне всіх значень функції.**

Результат має бути у клітинці В18. Назва функції СРЗНАЧ.

**40. Назвіть робочий лист Площа.**

**41. Сформатуйте числові значення результатів, щоб кількість цифр була оптимальною.**

**42. Сформатуйте таблицю, щоб вона мала якнайкращий вигляд.**

## **43. Збережіть книжку під назвою Табуляція в папці pr\_7.**

#### **44. Виокремте два стовпці з числами з назвами Аргумент (х) Функція (у). 45. Побудуйте графік функції.**

Викличте майстра діаграм. Задайте тип діаграми: Точкова діаграма і вигляд: з маркерами, з'єднаними плавною лінією (картинка №2)

## **46. Задайте параметри графіка.**

Введіть заголовок: Графік функції => Підпишіть осі: X – Час, У – Шлях => Заберіть лінії сітки, легенду => Поекспериментуйте з іншими закладками => Далі.

#### **Додавання назви діаграми**

- 1. Клацніть діаграму, до якої потрібно додати назву. Відобразяться нові вкладки під написом **Знаряддя для діаграм**: **Конструктор**, **Макет** і **Формат**.
- 2. На вкладці **Макет** у групі **Підписи** натисніть кнопку **Назва діаграми**. Виберіть варіант **Назва в центрі з накладанням** або **Над діаграмою**.
- 3. У текстовому полі **Назва діаграми**, яке з'явиться в діаграмі, введіть потрібний текст.
- 4. Для форматування тексту виберіть його та застосуйте потрібні параметри форматування на **міні-панелі**.

#### **Додавання назв осей**

- 1. Клацніть діаграму, до якої потрібно додати назви осей.Відобразяться нові вкладки під написом **Знаряддя для діаграм**: **Конструктор**, **Макет** і **Формат**.
- 2. На вкладці **Макет** у групі **Підписи** натисніть кнопку **Назви осей**.

**47. Розтягніть зовнішню рамку діаграми і перемістіть її у зручне місце. Розгляньте доступні можливості закладок: Конструктор**, **Макет** і **Формат**. **48. Розмалюйте усі елементи діаграми на свій смак.** 

**49. Збережіть діаграму на диску. Закінчіть роботу. Здайте звіти.**

<span id="page-32-0"></span>Практична робота №8. Створення елементарних Web-сторінок. Використання парних та одиничних тегів. Задання заголовку та назви Webсторінки. Введення тексту. Форматування тексту. Робота зі шрифтами. Списки. Гіперпосилання.

**Мета:** уміти створювати елементарні Web-сторінки.

**Завдання:** на D: повинна бути папка групи, в ній потрібно створити папку pr\_8. Використовуючи текстовий редактор виконати всі завдання, зазначені в ході роботи.

**Довідник по HTML тегам:<https://css.in.ua/html/tags>**

#### Хід роботи

На диску D в папці group\_folder створіть папку pr\_8.

**1.** Використовуючи один із редакторів коду, наприклад NotePad++, створіть HTML-файл такого змісту:

*<html> <head> <title> Моя перша web-сторінка </title> </head> <body> ... </body> </html>*

Запишіть цю структуру і збережіть файл під іменем student.html в папці Lab8.

**2.** У файлі student.html вставте між  $i$  наступний текст: *<h1> Сторінка користувача [Прізвище] </h1>*

*<p>Я радий з вами познайомитись.</p>*

*<p> Це мої перші спроби створення власної сторінки. <p> Як студент я багато працюю з інформацією. <p>Мої захоплення: література, музика, комп'ютери, мандрівки рідним краєм. </p>*

Збержіть ці зміни у файлі <student>.html.

**3.** Не закриваючи вікна текстового редактора, перегляньте створений файл одним із доступних браузерів. Зверніть увагу на розміри символів заголовку, вирівнювання речень до країв сторінки. Поверніться до вікна текстового редактора, де виведено зміст файлу student.html.

**4.** Поміняйте парні теги <h1>, </h1> на <h3>, </h3>. Перейдіть у вікно перегляду сторінки і оновінь її (Ctrl+R).

**5.** Створити новий HTML-документ із своєю автобіографією. Автобіографія повинна мати загальну назву та включати декілька етапів Вашого життя (не менше трьох, наприклад: *народження, дитинство, юність*). Кожен етап Вашого життя повинен містити підзаголовок і відділятися один від одного горизонтальною лінією. У самому тексті треба зазначити декілька видатних дат Вашої біографії. Автобіографію зберегти в папці Lab8 у файлі під назвою *biography.html.*

4. Створити наступні нумеровані і марковані списки:

#### **Мої улюблені фільми:**

- 1. один
- 2. два
- 3. три

#### **Мої улюблені предмети:**

**24.** Інформатика **25.** Англійська мова **26.**Історія

#### **Мої улюблені предмети:**

- Інформатика
- Англійська мов
- Історія

## **Мої улюблені страви:**

- $1.$  Борщ
	- Буряк
	- Капуста
- 2. Вареники

а. мука

- $\bullet$  MICHTH
- $\bullet$   $\pi$  $\pi$  $\pi$  $\pi$

 $b$ . CM $p$ 

- <sup>©</sup> молоти
- солити
- 7. Відформатувати вказаний текст наступним чином:  $C_2H_5OH$ .
- 8. У папці Робота 1 створити папку Гіперпосилання. Файли із наступних завдань зберігати у даній папці.

#### *Увага! Ваші файли у папці з номером, який відповідає Вашому номеру у журналі. \*- будь-яка назва файлу.*

- 9. Створити HTML-документ *history.html,* додати до нього зображення
- 10. Для зображення в HTML-документі задати альтернативний текст для зображення *– зображення недоступне*.
- 11. Додати у документ текст і один малюнок (якщо є) із файлу 1*.doc* таким чином, щоб він обтікав малюнок \*.jpg справа, а сам малюнок був вирівняний до лівого краю.
- *12.* Створити HTML-документ *rizne.html,* у якому розмістити текст і малюнки (якщо є) із файлу 2*.doc.* Створити швидку навігацію по Вашій Web-сторінці за допомогою гіперпосилань: на початку сторінки зробити зміст по всіх заголовках у вигляді гіперпосилань на ділянки тексту, де вони розташовані. Необхідну ділянку тексту ідентифікувати з допомогою тегу <div id="id\_name">. Передбачити швидке повернення до змісту після кожного розділу у вигляді гіперпосилання. А у змісті додати гіперпосилання на сторінку *history.html.*
- 13. Повернутись до файлу *history.html* і на початку добавити наступні пункти: Різне, Закінчення і Поштова скринька.
- 14. Зробити так, щоб при натисканні:
	- на пункт Різне відкривалась сторінка *rizne.html;*
	- на пункт Закінчення відкривався останній абзац сторінки
	- на пункт Поштова скринька відкривалось вікно відправки повідомлення на Вашу поштову скриньку;.
	- на зображення \*.jpg відкривалась сторінка *biography.html (*з папки Lab8, на якій також передбачити повернення до сторінки history.html.

**Увага! Файл** *biography.html не копіювати у папку Гіперпосилання. Для переходу на рівень вище використати: ../*

#### Література

- <span id="page-35-0"></span>1. Глинський Я. М. Інформатика [Текст]: практикум з інформаційних технологій Тернопіль : Підручники і посібники, 2014. – 304 с.
- 2. Литвин І. І. Інформатика: теоретичні основи і практикум [Текст] : підручник Львів : Новий Світ2000, 2013. – 300 с.
- 3. Буйницька О. П. Інформаційні технології та технічні засоби навчання [Текст] : навч. посібник К. : ЦУЛ, 2012. – 240 с.
- 4. Дудка О.М. Загальні принципи створення мультимедійних презентацій та слайд-шоу засобами програми PowerPoint. Навчальний посібник. 7-ме вид. Івано-Франківськ: Електронне видання. Електронна бібліотека факультету математики та інформатики ДВНЗ «Прикарпатський національний університет імені Василя Стефаника», 2010. – 47 с. Електронний ресурс – Режим доступу: http://194.44.152.155 /elib/local/275.pdf
- 5. Пікуляк М. В. Розробка методу класифікації студентів на основі кластерного аналізу прецедентів в адаптивній навчальній системі Вісник Хмельницького національного університету. Серія : Технічні науки. – 2015.  $-$  № 5. – С. 226–232 Електронний ресурс – Режим доступу: http://journals.khnu.k m.ua/vestnik/pdf/tech /2015\_5/(229)%2020 15-5-t.pdf
- 6. Пікуляк М. В. Моделювання сценаріїв адаптивного навчання в системі дистанційної освіти Фізико-математична освіта : науковий журнал. – Суми : [СумДПУ ім. А.С. Макаренка], 2016. – Випуск 3(9). – С. 77-81. Електронний ресурс Електронний ресурс – Режим доступу: https://lehrerraum.file s.wordpress.com/201 0/11/hallscheineruebungsgrammatikfuerfortgeschrittene.pdf